# PROJECT ENGINEER OFFICE INTRODUCTION TO THE DIVERSITY MANAGEMENT & COMPLIANCE SYSTEM (DMCS)

Powered by B2GNow WSDOT Office of Equal Opportunity

# Table of Contents

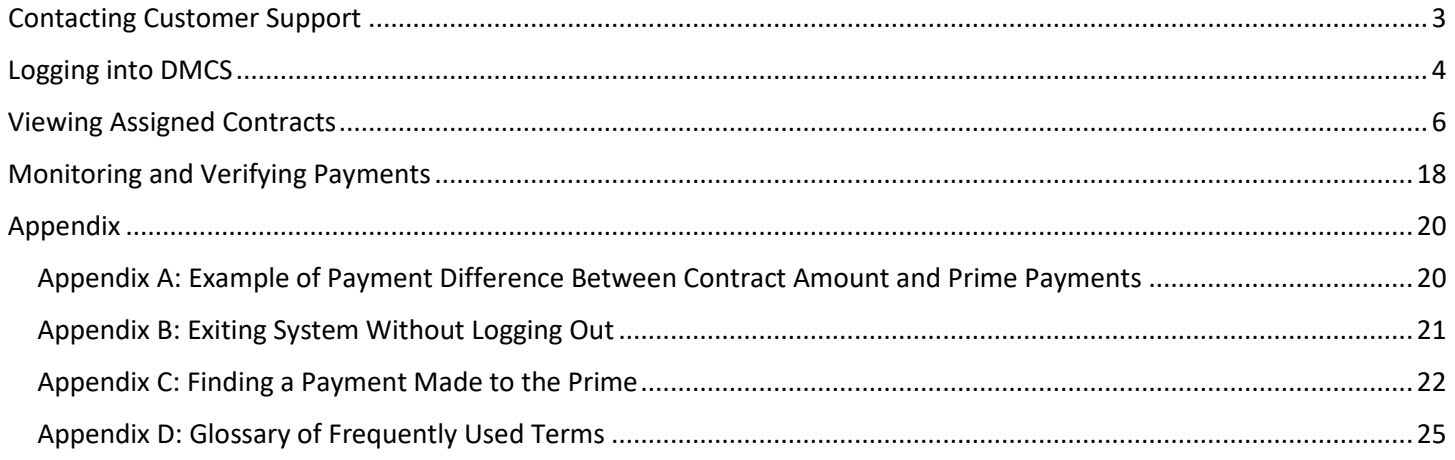

#### **A. Why has the Washington State Department of Transportation (WSDOT) implemented DMCS powered by B2GNow?**

This system enhances WSDOT's commitment to inclusion and allows for thorough and accurate monitoring and reporting of prompt payment by WSDOT's contractors and consultants.

As a requirement of receiving federal-aid, per 49 Code of Federal Regulation Part 26, WSDOT implements the Disadvantaged Business Enterprise (DBE) Program which requires the agency to monitor prompt payment to all subcontractors on federal-aid projects and to improve our state funded diversity reporting and prompt payment monitoring.

#### **B. After reading this manual, you should be able to do the following:**

- Find and access the Diversity and Management Compliance System powered by B2GNOW
- How to set up your dashboard
- How to access/monitor contracts
- How/what to review on contracts and subcontractors

For any questions you might have outside of this particular module/topics, we ask that you email or call 360.705.7045

Americans with Disabilities Act (ADA) Information: This material can be made available in an alternate format by emailing the Office of Equal Opportunity a[t wsdotada@wsdot.wa.gov](mailto:wsdotada@wsdot.wa.gov) or by calling toll free, 855-362-4ADA(4232). Persons who are deaf or hard of hearing may make a request by calling the Washington State Relay at 711.

Title VI Notice to Public: It is the Washington State Department of Transportation's (WSDOT) policy to assure that no person shall, on the grounds of race, color, national origin or sex, as provided by Title VI of the Civil Rights Act of 1964, be excluded from participation in, be denied the benefits of, or be otherwise discriminated against under any of its federally funded programs and activities. Any person who believes his/her Title VI protection has been violated, may file a complaint with WSDOT's Office of Equal Opportunity (OEO). For additional information regarding Title VI complaint procedures and/or information regarding our non-discrimination obligations, please contact OEO's Title VI Coordinator at (360) 705-7090.

<span id="page-3-0"></span>**Should you ever need any help while navigating the Diversity Management and Compliance System, please click the Contact Support button** 

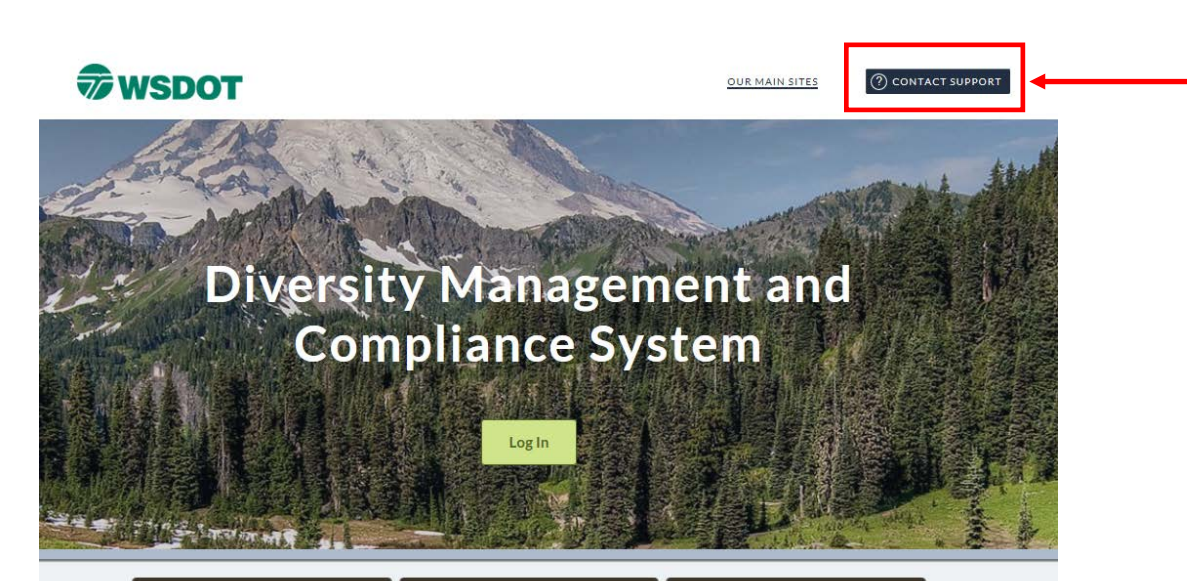

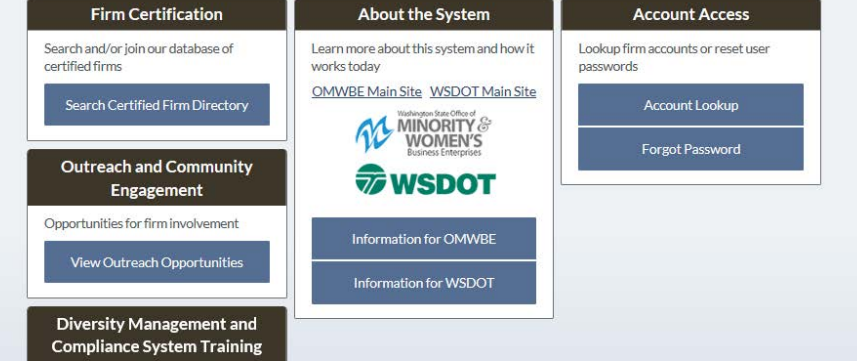

**The contact information for customer support will appear in a pop up windowContact Us & Support** We appreciate your feedback and are here to assist you. Please choose one of the following links to get you to the right team. **WSDOT System Contacts:** DiversityReporting@wsdot.wa.gov **OMWBE Customer Service:** Omwbeadmin@omwbe.wa.gov (360) 664-9750 or Toll Free (866) 208-1064 **System Support: Technical Support** Need help? Some questions may be answered by watching a tutorial video: • Account Lookup 图 • New User Request 图 ● Forgot Password • Request Username and Password 图 • Change User Information 图

# <span id="page-4-0"></span>Logging into DMCS

Step 1: Go to: [WSDOT.diversitycompliance.com](file://WSDOT.LOC/HQ/group/291010/G%20Drive%20-%20ECRB/ECRB%20-%20DBE/DBE/DMCS/DMCS%20Region%20Training/Vancouver_11_16_17/DMCS%20Training%20Module%201/WSDOT.diversitycompliance.com)

THE ME SAT S

Tip: If you ever forget the address

OUR MAIN SITES

[WSDOT.diversitycompliance.com,](file://WSDOT.LOC/HQ/group/291010/G%20Drive%20-%20ECRB/ECRB%20-%20DBE/DBE/DMCS/DMCS%20Region%20Training/Vancouver_11_16_17/DMCS%20Training%20Module%201/WSDOT.diversitycompliance.com) you can find a link to DMCS on OEO's **Equal Opportunity -**[Payments Reporting webpage.](https://www.wsdot.wa.gov/EqualOpportunity/DMWSBE.htm)

CONTACT SUPPORT

Step 2: Select Log In **WSDOT** Diversity Management and **Compliance System** Log In

> **Firm Certification About the System Account Access** Search and/or join our database of Lookup firm accounts or reset user Learn more about this system and how it certified firms works today passwords OMWBE Main Site WSDOT Main Site Search Certified Firm Directory **Account Lookup MINORITY Forgot Password** Outreach and Community **WSDOT** Engagement Opportunities for firm involvement Information for OMWBE View Outreach Opportunities Information for WSDOT **Diversity Management and Compliance System Training**

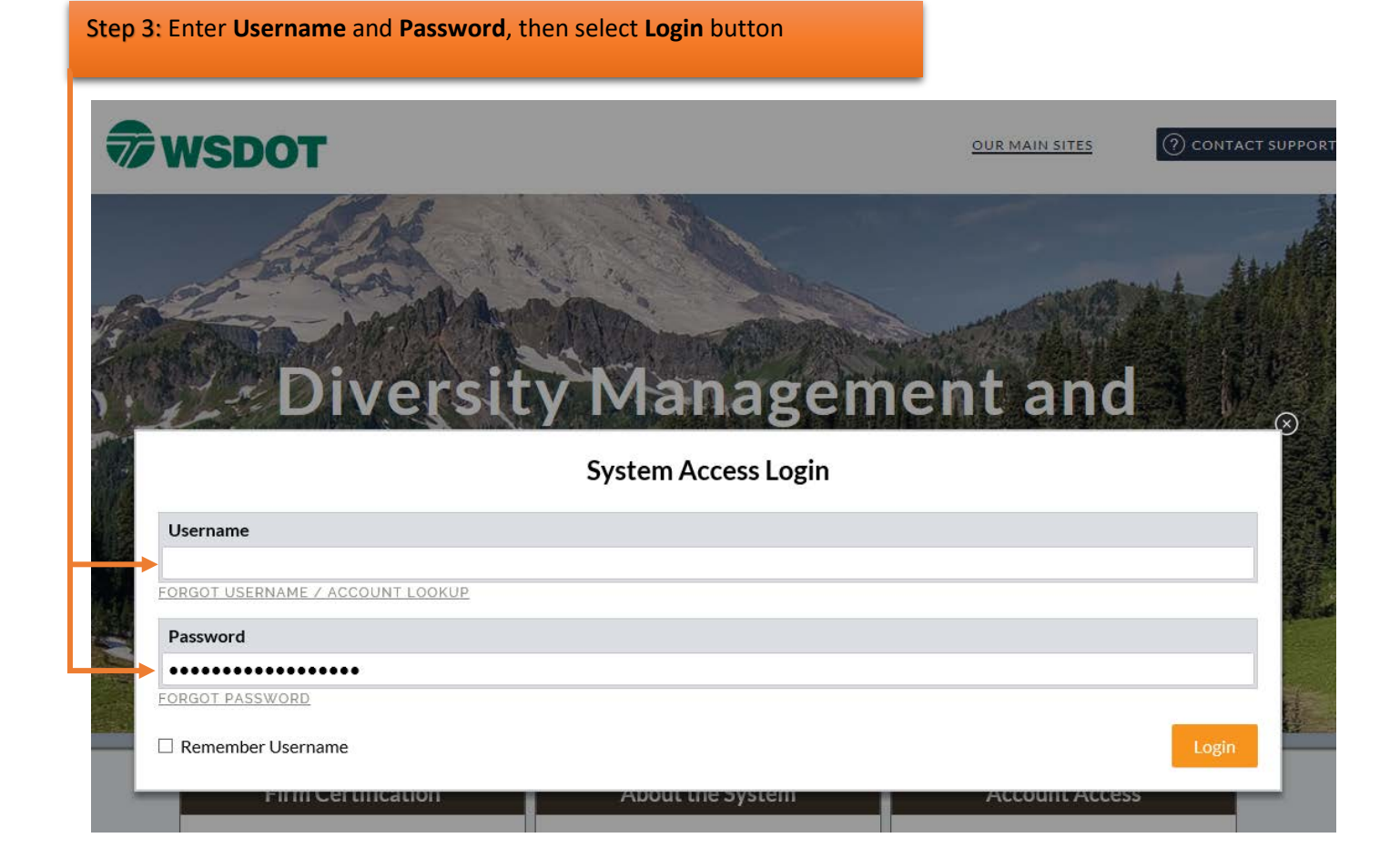

\*To get username and access DMCS, please contact Allison Spector at OEO HQ – Please provide your contact information.

# <span id="page-6-0"></span>Viewing Assigned Contracts

There are two ways to view your assigned contracts: If your dashboard is NOT set up, the following is how you view the contracts assigned to you:

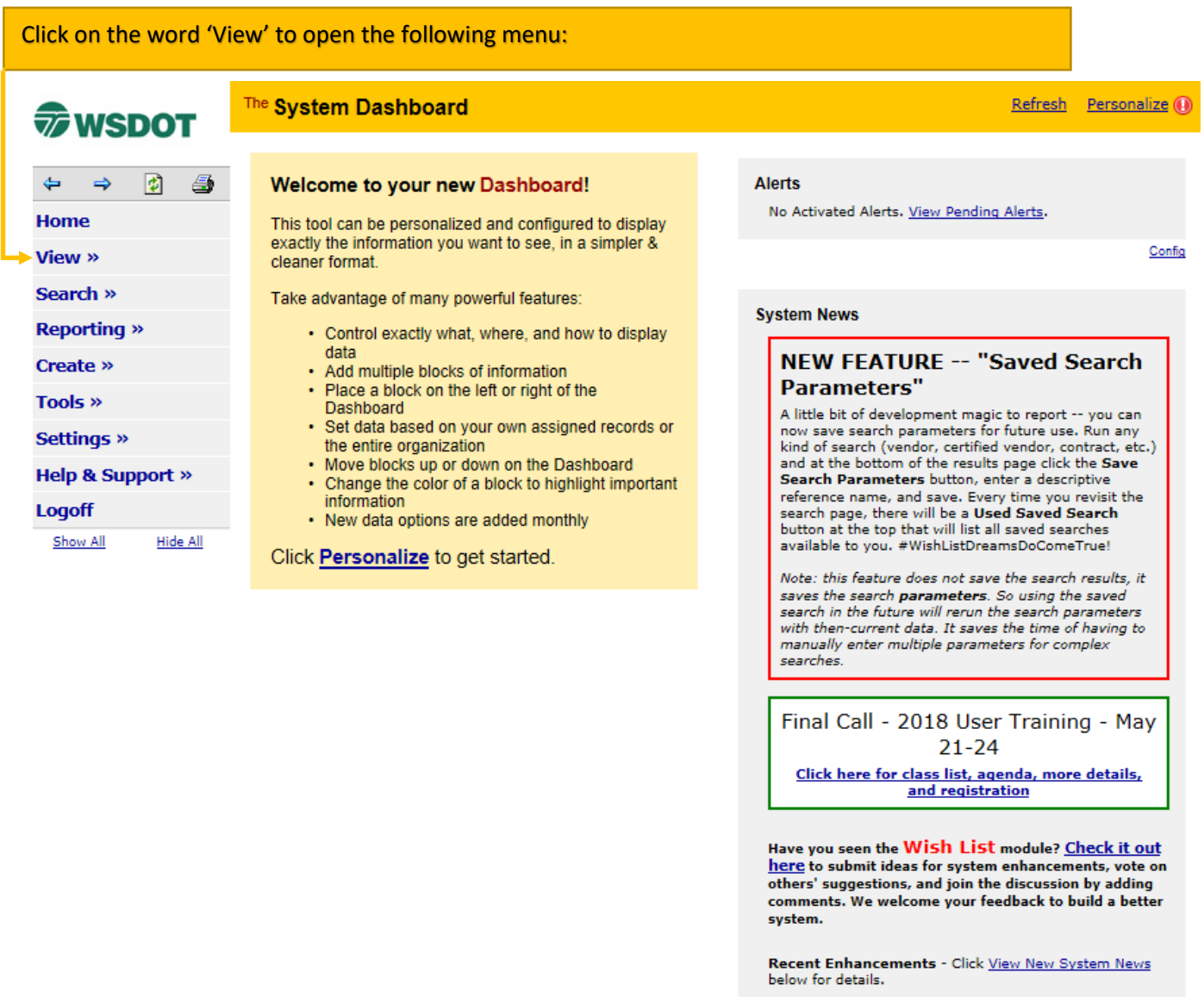

**Wiew New System News** 

Then select 'Contracts' as indicated below: The System Dashboard **WISDOT**  $\Leftrightarrow\quad \Leftrightarrow\quad \mathfrak{g}\quad \mathfrak{g}$ Welcome to your new Dashboard! Home This tool can be personalized and configured to display exactly the information you want to see, in a<br>simpler & cleaner format. View » Take advantage of many powerful features: Alerts - Control exactly what, where, and how to display data<br>- Add multiple blocks of information<br>- Place a block on the left or right of the Dashboard<br>- Set data based on your own assigned records or the entire organization<br>- Contracts **Contract Audits** Sub Requests 1391 Reports Outreach Campaigns Events Vendor Lists Click Personalize to get started. Proposals **Utilization Plans**  ${\sf Support}$ Messages Search » **Reporting »** Create » Tools » Settings » **Help & Support »** Logoff Show All Hide All

Once you select 'Contracts', you will be directed to your list of assigned contracts which will look something like this:

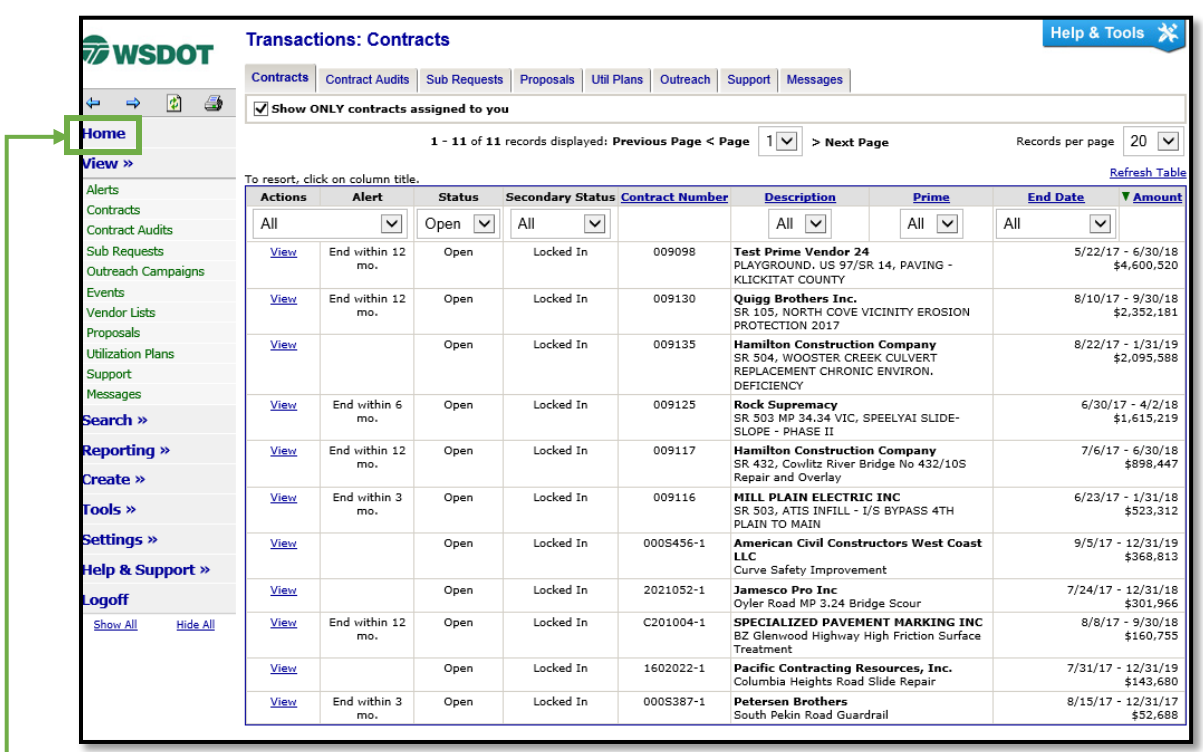

To return to your dashboard, click on the **'Home'** button or the back browser arrow

7 EMAIL QUESTIONS TO: [DiversityReporting@wsdot.wa.gov](file://WSDOT.LOC/HQ/group/291010/G%20Drive%20-%20ECRB/ECRB%20-%20DBE/DBE/DMCS/DMCS%20Region%20Training/Vancouver_11_16_17/DMCS%20Training%20Module%201/DiversityReporting@wsdot.wa.gov)

For the second way to access contracts, you will first need to set up your dashboard in DMCS. The following steps will help guide you through the process:

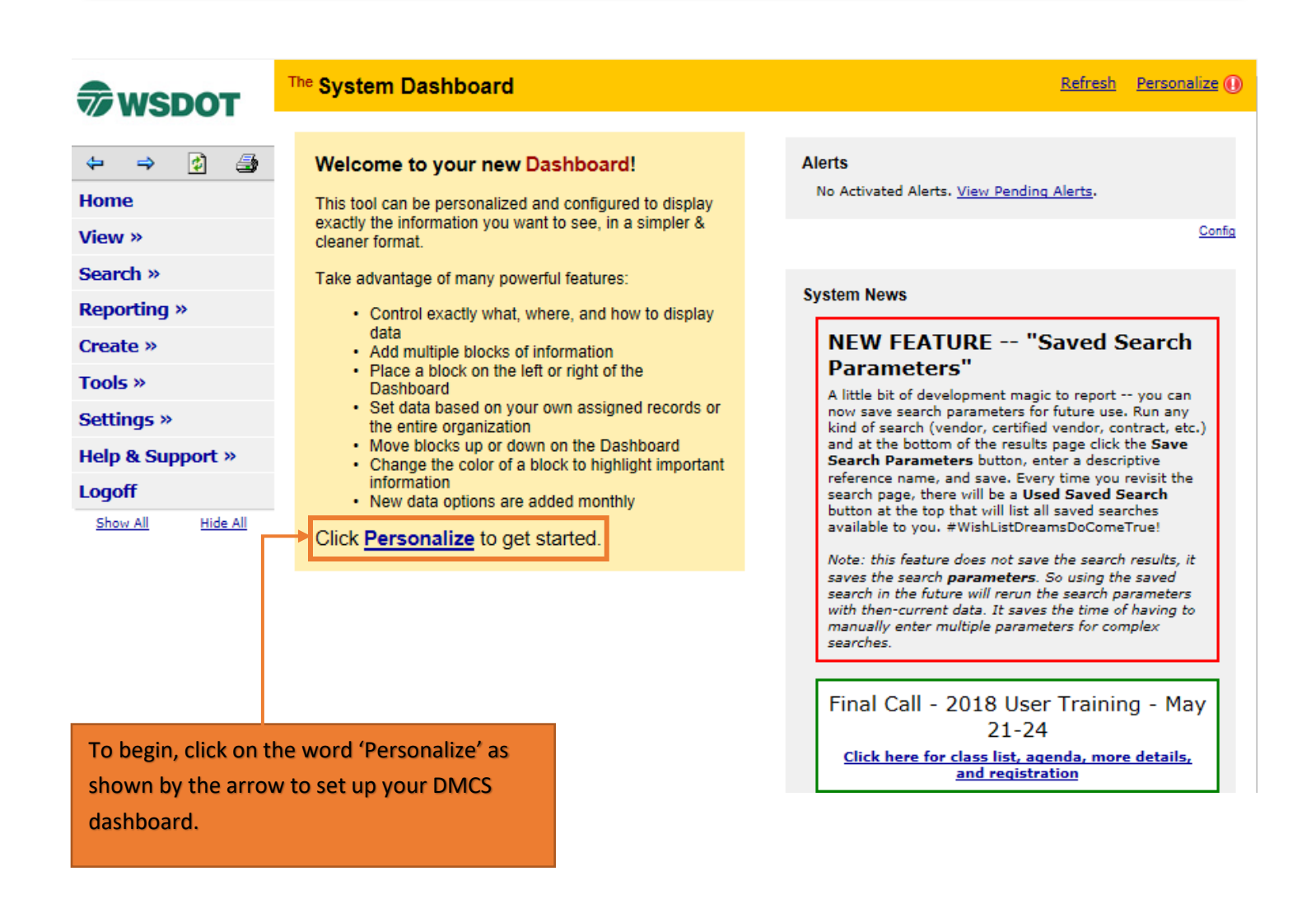

Select the options you would like to see on your dashboard that you will see when you login. You can choose location, position, color, and data. Click Add to Dashboard once you have your personalized choices.

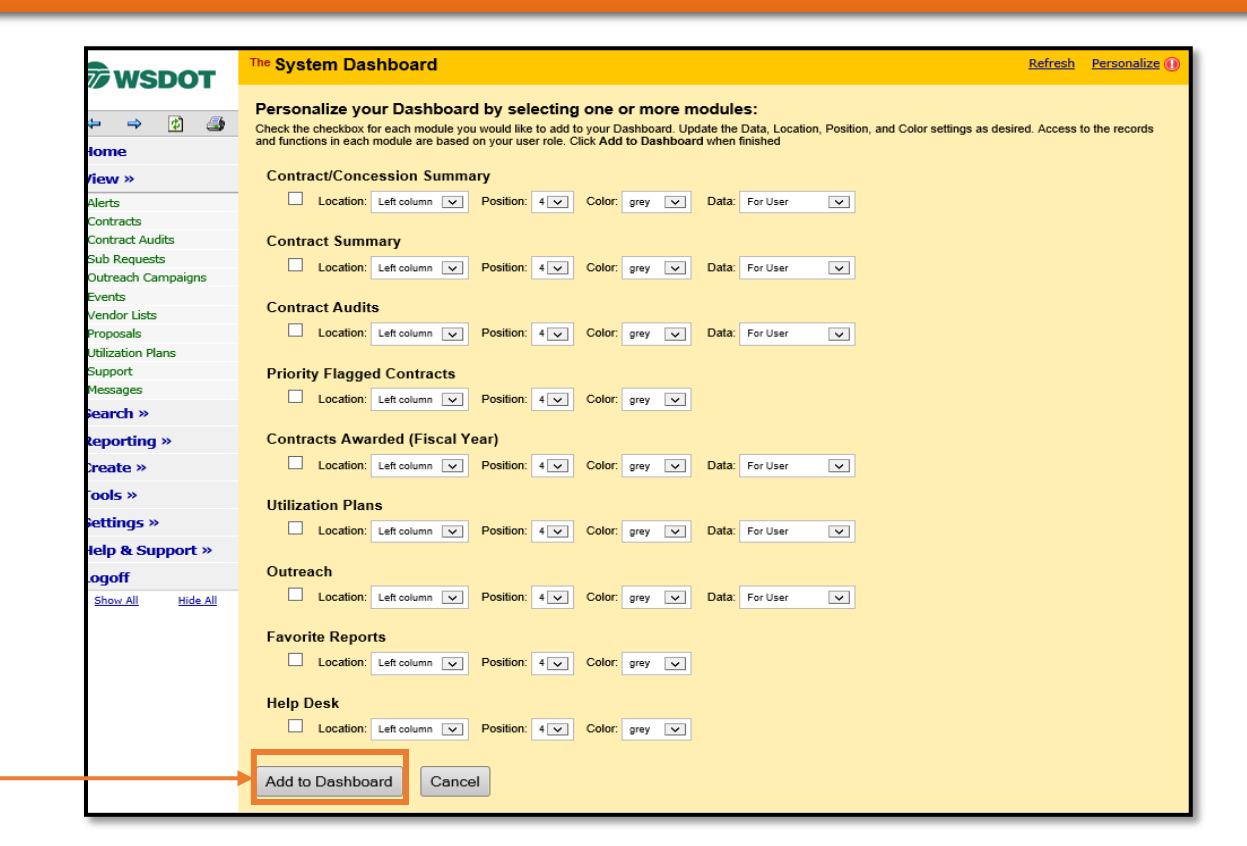

Once you have your dashboard set up, here is the second way to access your assigned contracts by selecting Contracts, as shown below:

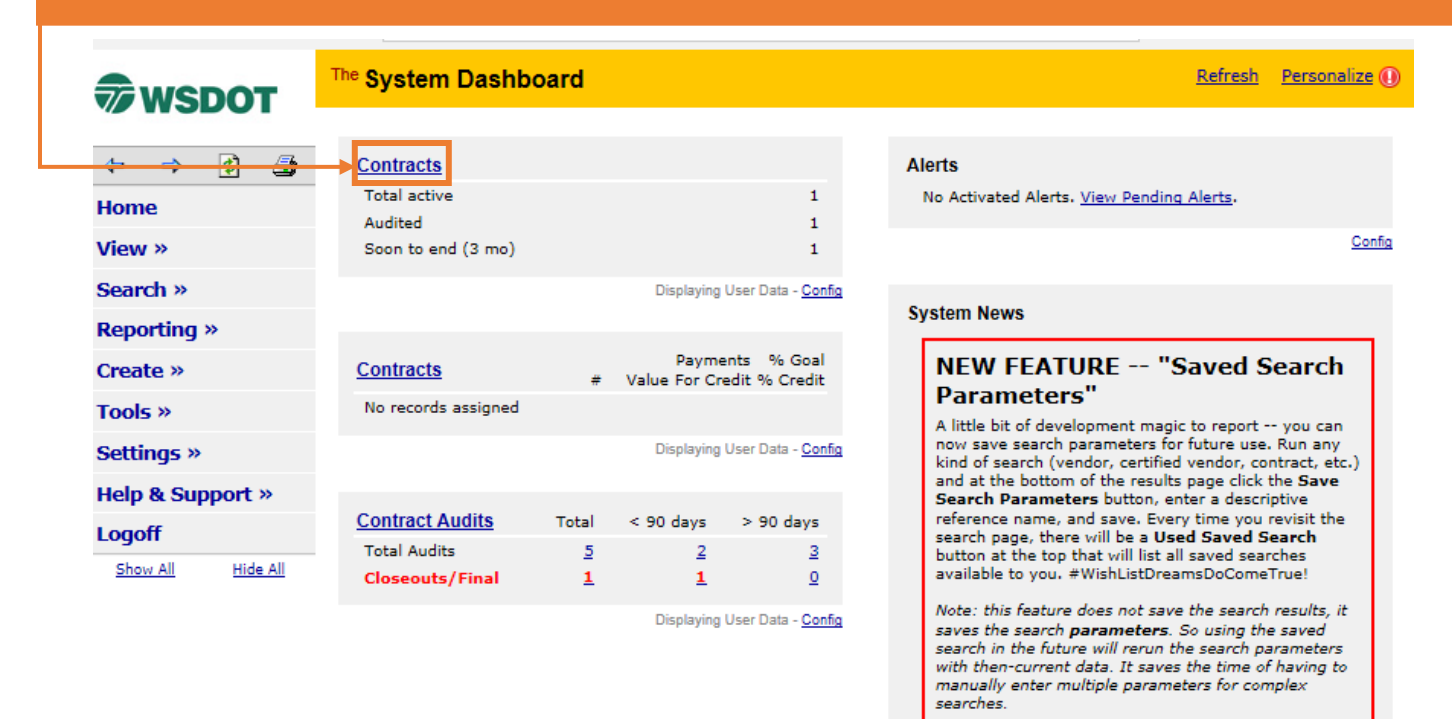

\*You now know how to access YOUR assigned contracts!

We are now going to show you how to access and view a contract in your queue. Click on 'Contracts' to navigate to your queue:

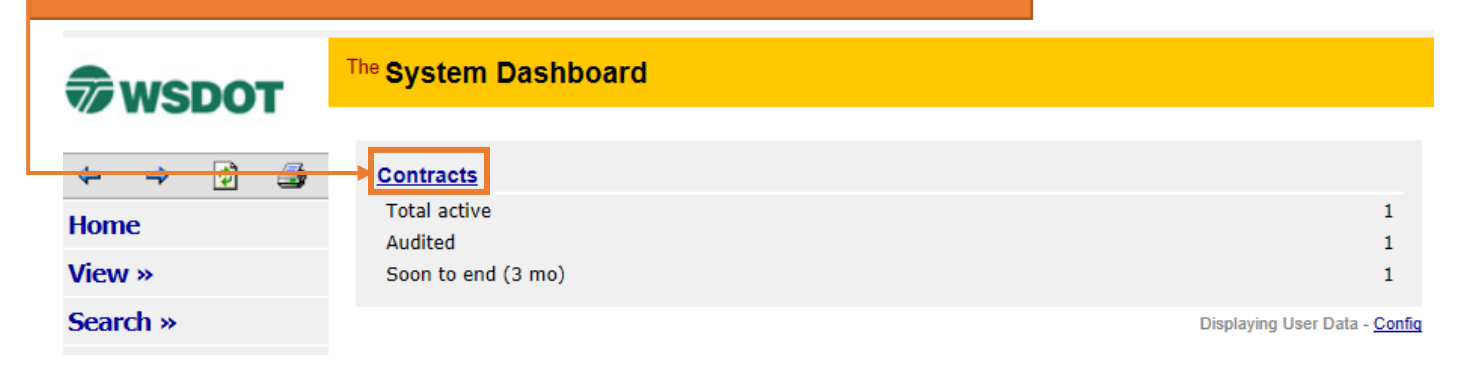

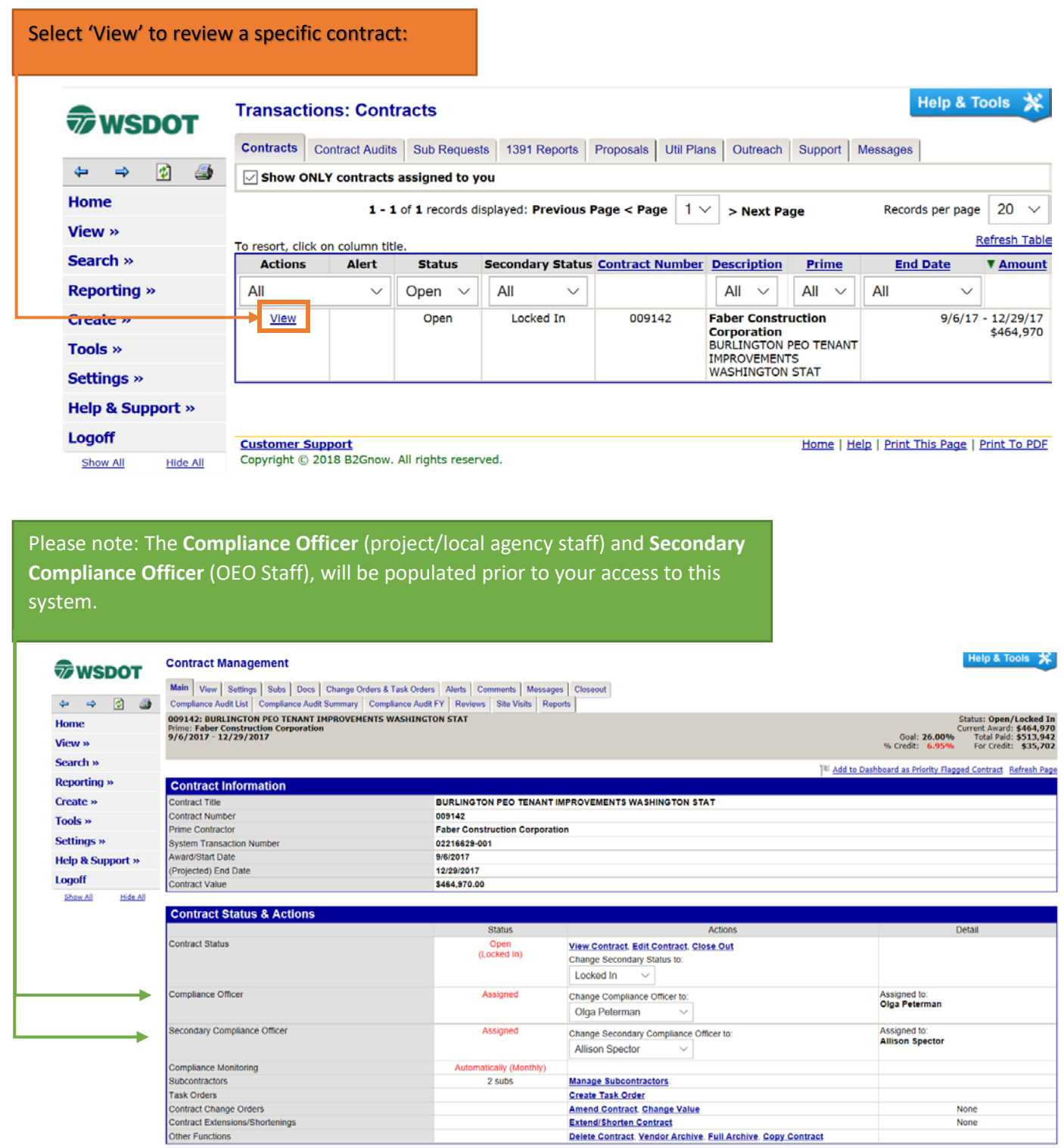

To view the contract, you can do so by either clicking on the 'View' tab or the

#### 'View Contract':

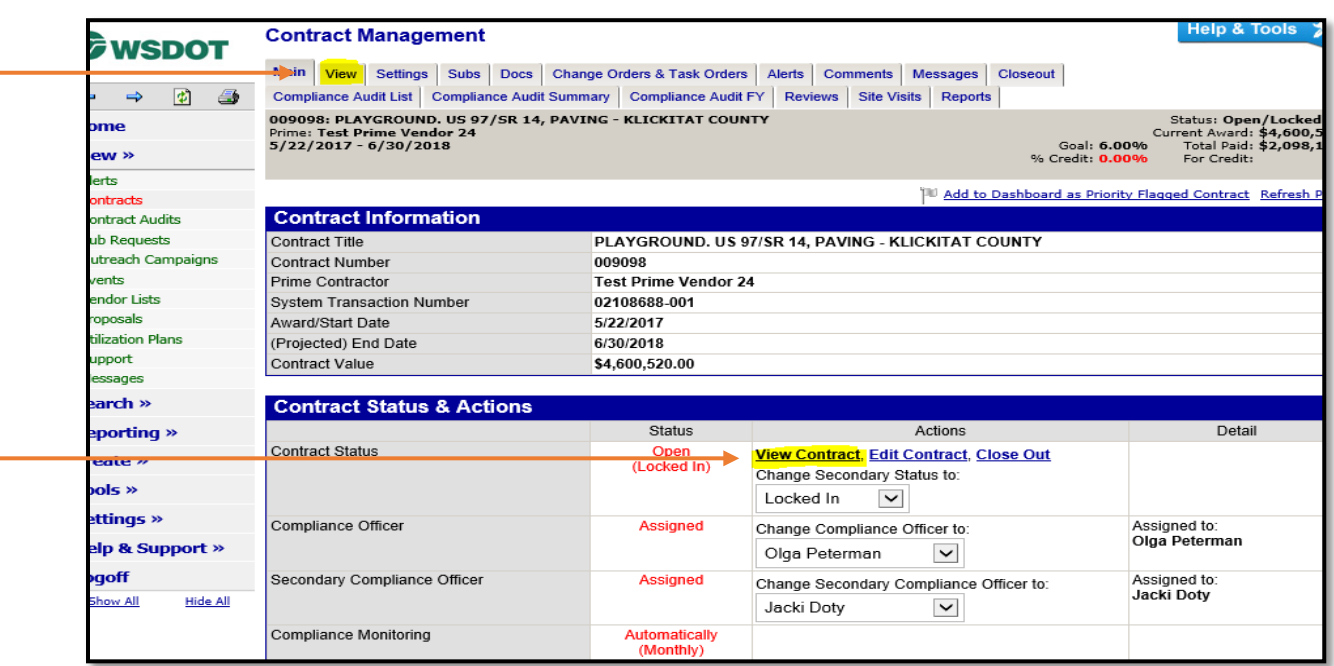

This is where you will find information regarding specific contracts assigned to you. Select the Subs tab, which is where you will verify requests to sublet (subcontractor and contract dollar amount).

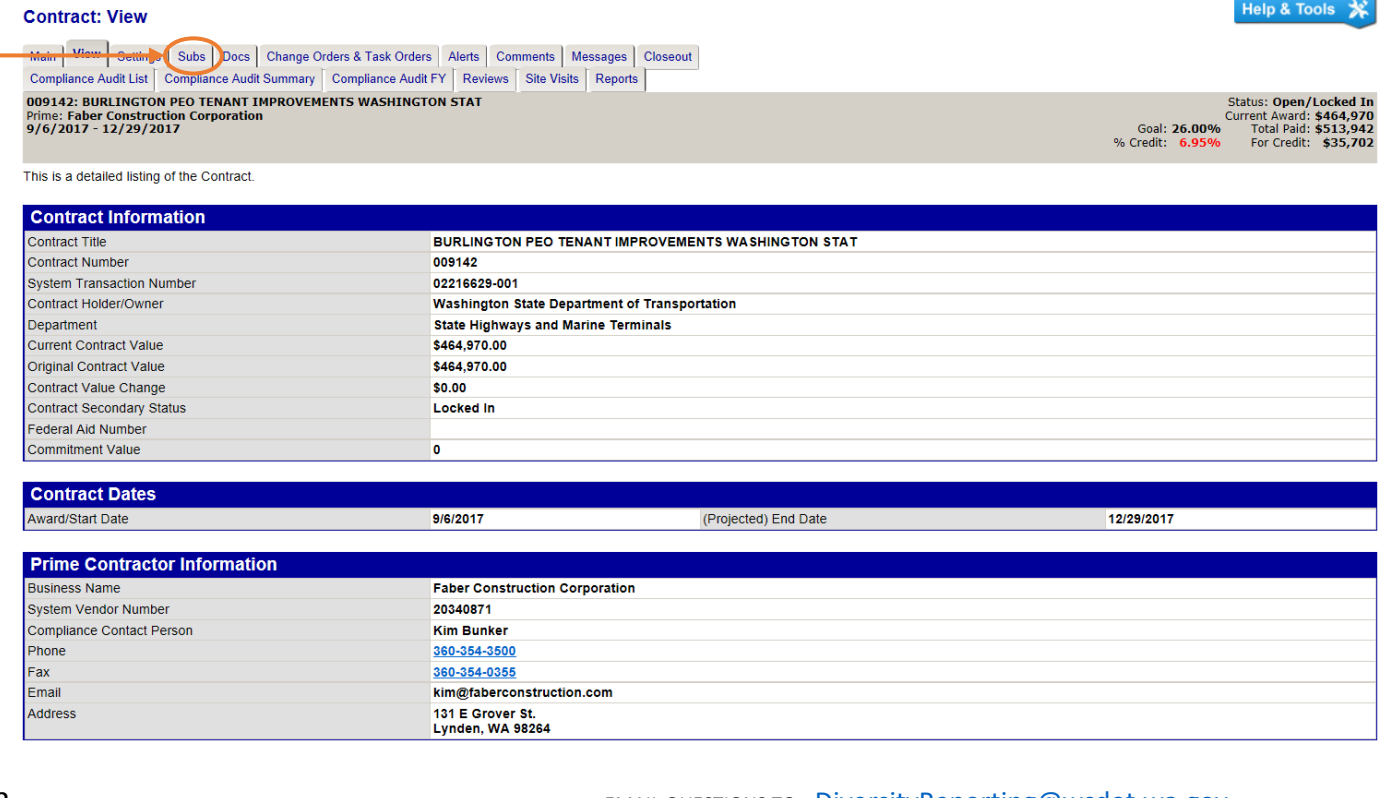

The 'Subs' tab is where you find all of the subs and lower tier subs contracted on the project. You can review payments for a specific by clicking on View, Edit, More... buttons, under Actions.

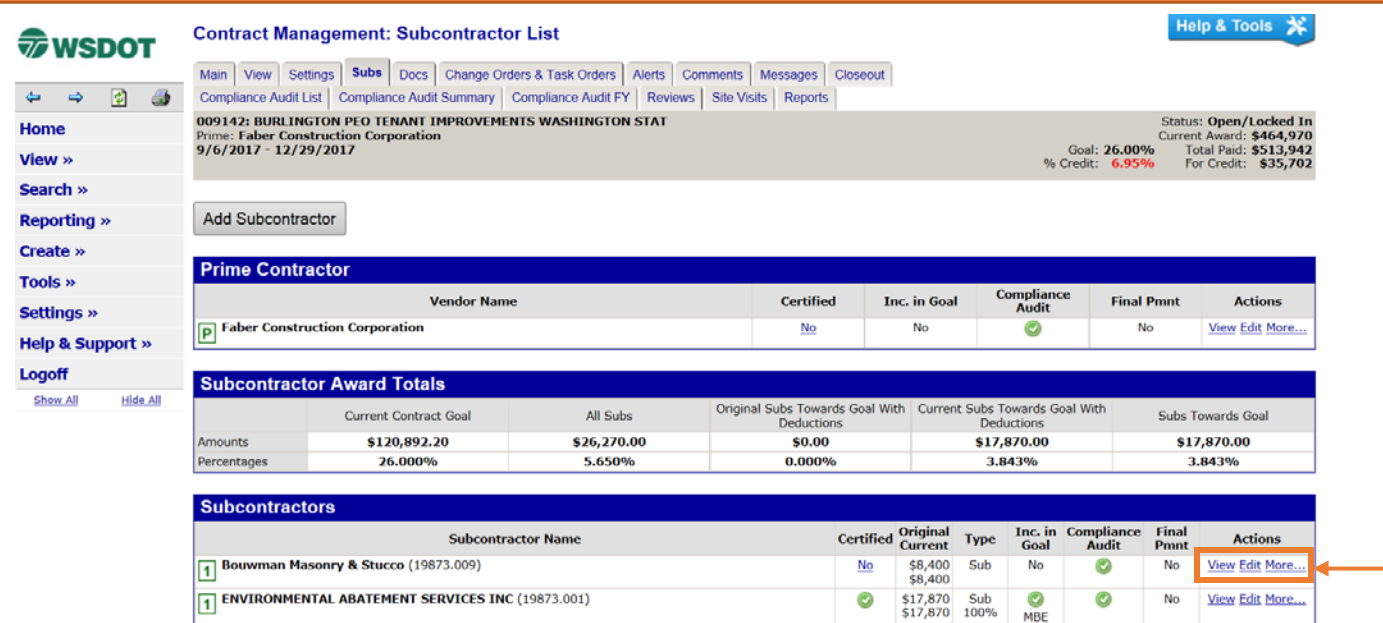

\*Under the Subs tab, you will see ALL subcontractor information (DBE and non-DBE). On this page you will be able to identify: whether your subs are certified DBE's, how much the contract dollar is for, the role of the DBE on the project, and whether they are Condition of Award.

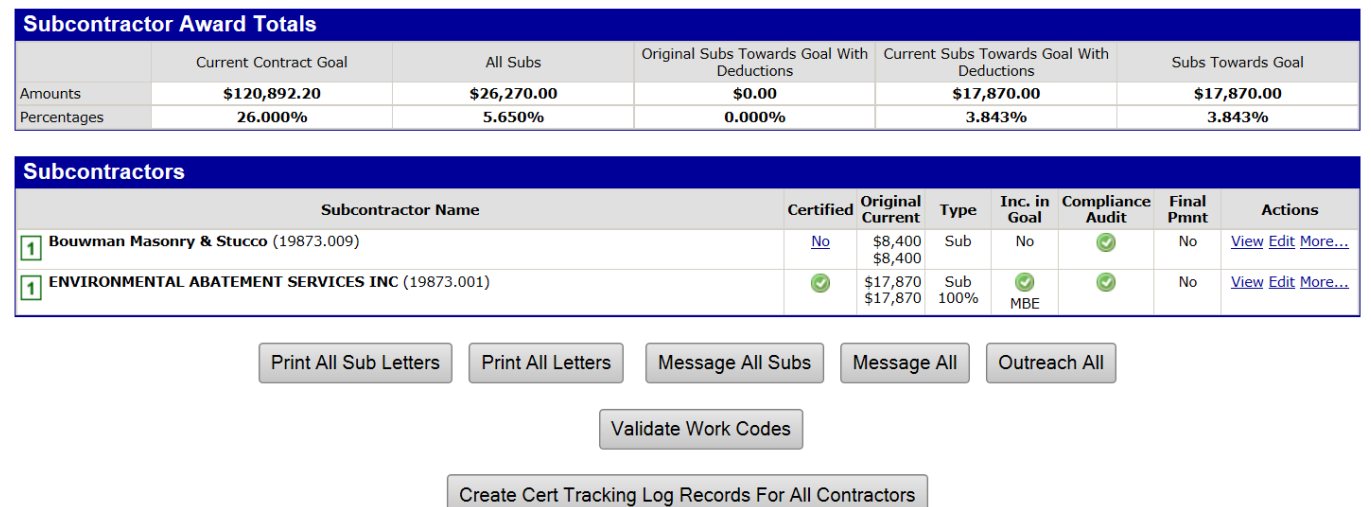

\*In the above screenshot, you can tell that Environmental Abatement Services, Inc. is a state certified MBE based on the symbol in the 'Include in Goal' column. Below are some examples of symbols you will see in the system:

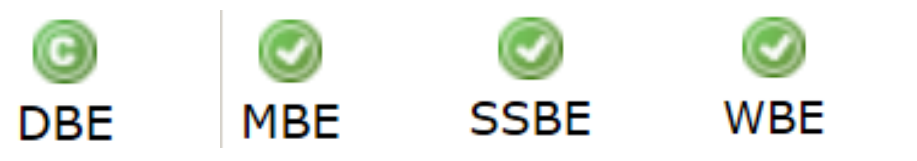

13 **EMAIL QUESTIONS TO:** [DiversityReporting@wsdot.wa.gov](file://WSDOT.LOC/HQ/group/291010/G%20Drive%20-%20ECRB/ECRB%20-%20DBE/DBE/DMCS/DMCS%20Region%20Training/Vancouver_11_16_17/DMCS%20Training%20Module%201/DiversityReporting@wsdot.wa.gov)

After selecting the subcontractor you would like to view, you are taken to the screen below. There you can view information that is specific to that subcontractor.

#### **Contract Management: View Subcontractor**

**Help & Tools** 氺

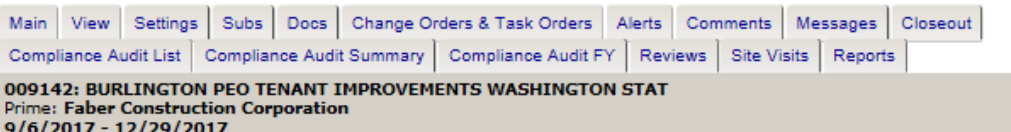

Status: Open/Locked In<br>Current Award: \$464,970<br>70tal Paid: \$513,942<br>For Credit: \$35,702 Goal: 26.00% % Credit: 6.95%

Return

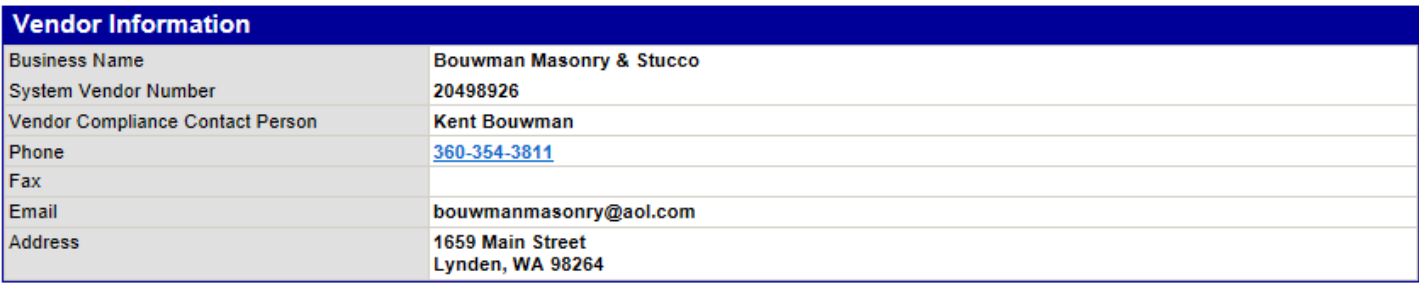

#### **Applicable Vendor Certifications**

No applicable certifications.

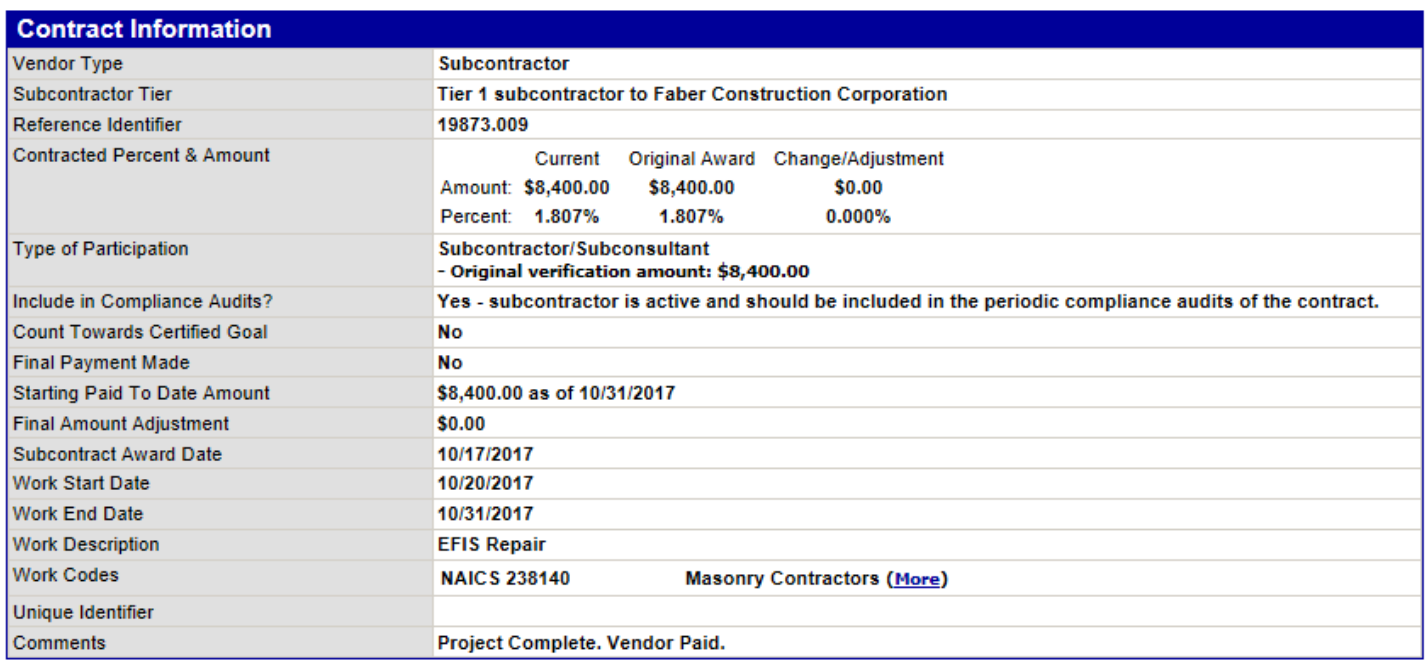

If you ever need to make some changes, you can click on the 'Edit' button. Be sure to verify any changes made are correct.

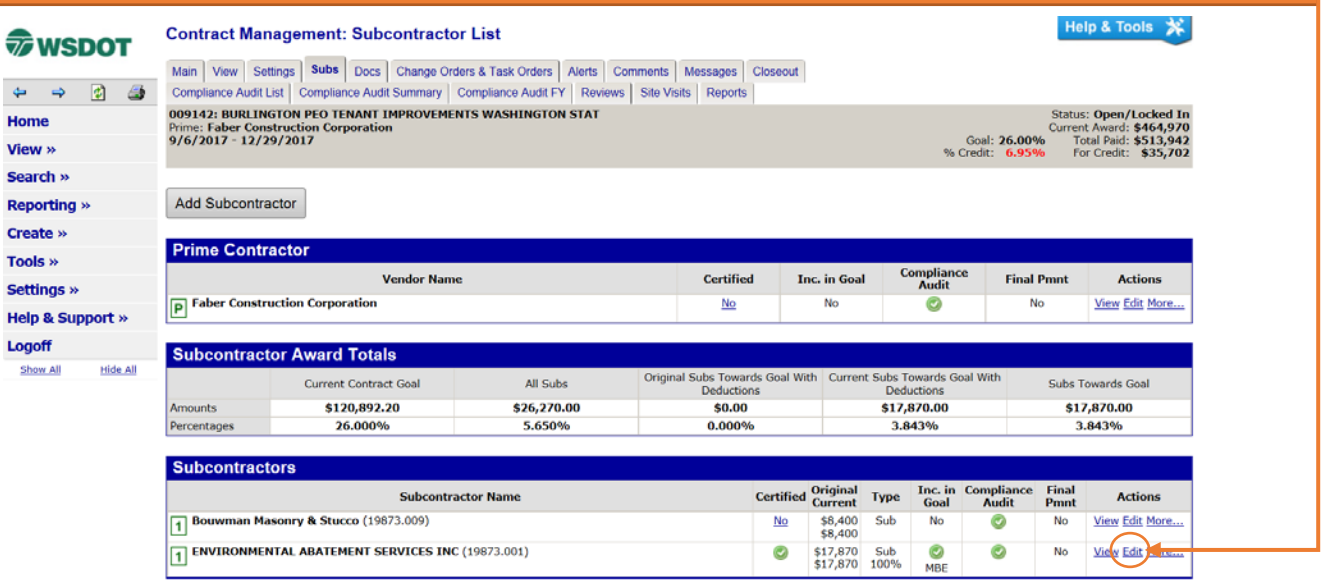

\*The below view, under the 'Edit' button, is specific to the WSDOT Construction Project Office. WSDOT Construction Project Office Staff must review the request to sublet in this screen.

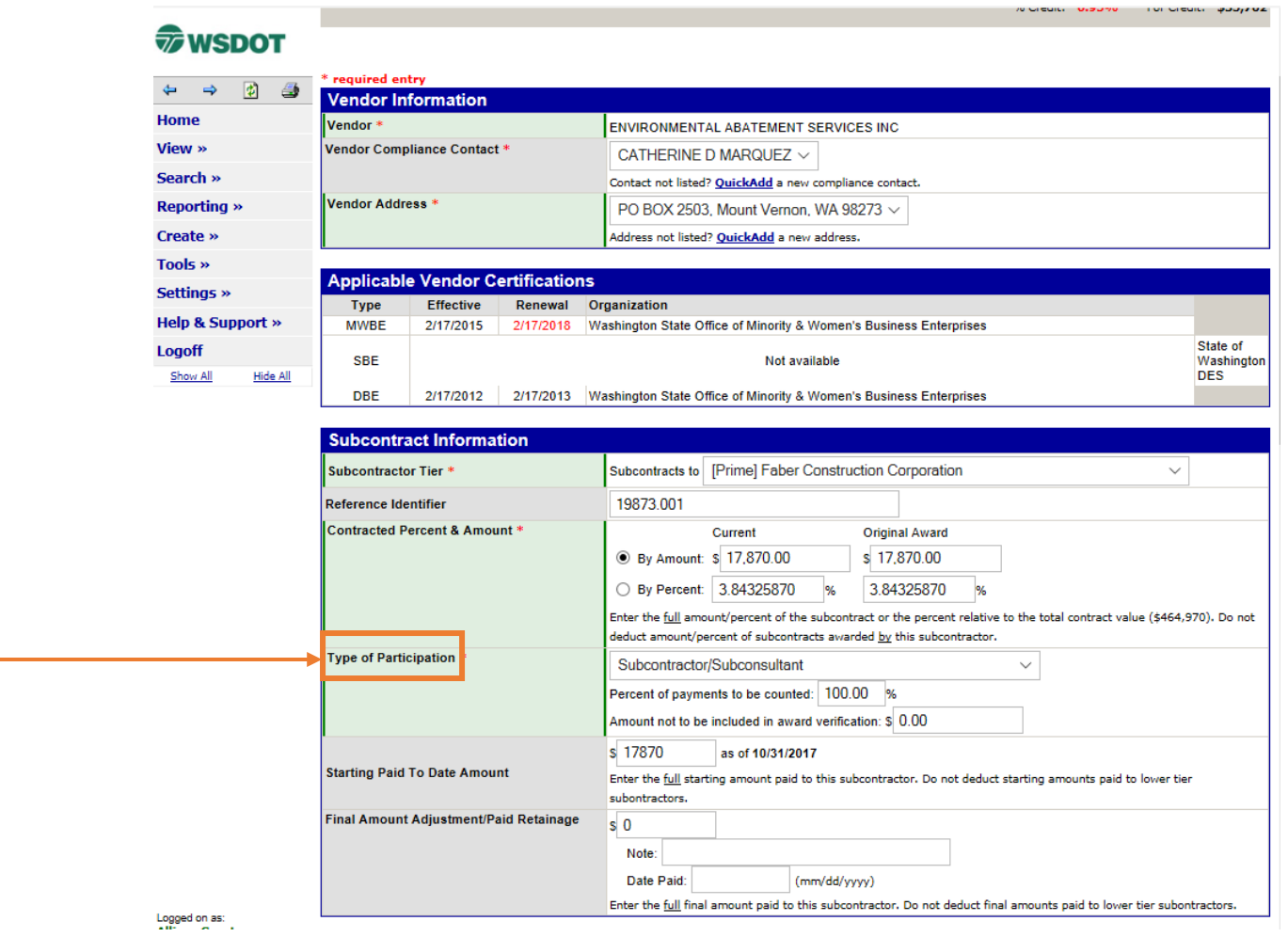

15 EMAIL QUESTIONS TO: [DiversityReporting@wsdot.wa.gov](file://WSDOT.LOC/HQ/group/291010/G%20Drive%20-%20ECRB/ECRB%20-%20DBE/DBE/DMCS/DMCS%20Region%20Training/Vancouver_11_16_17/DMCS%20Training%20Module%201/DiversityReporting@wsdot.wa.gov)

#### Below are the dropdown menu specifics for Type of Participation:

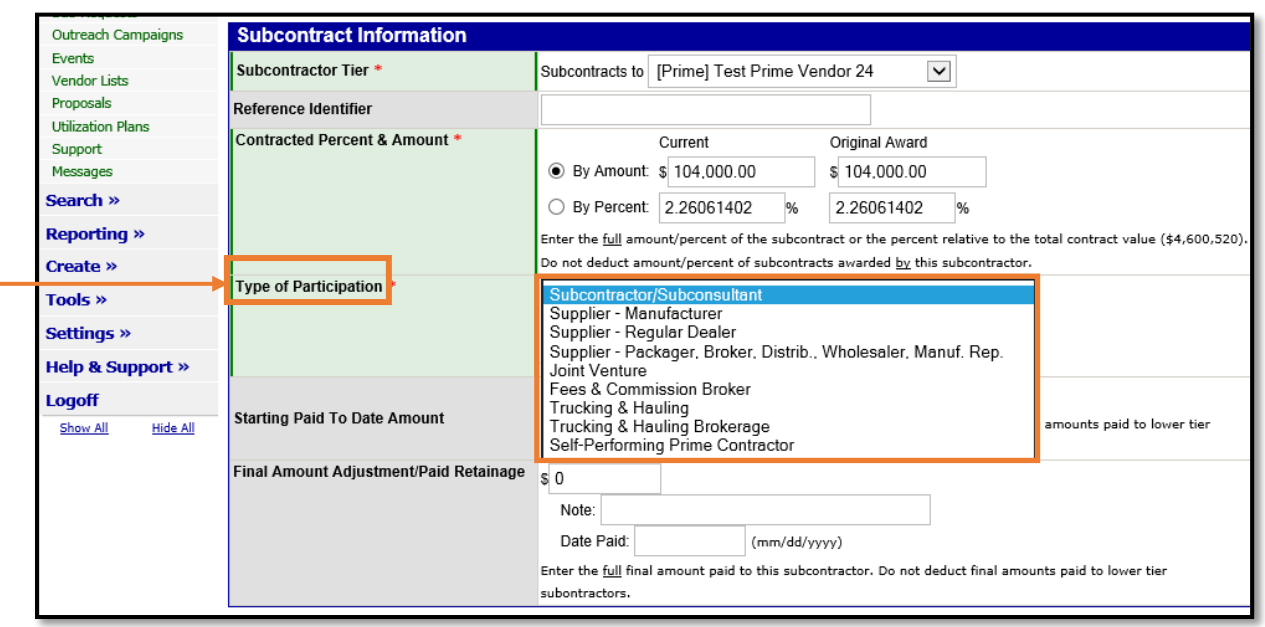

#### Other important subcontractor settings to look at are the goal type and the assigned work code.

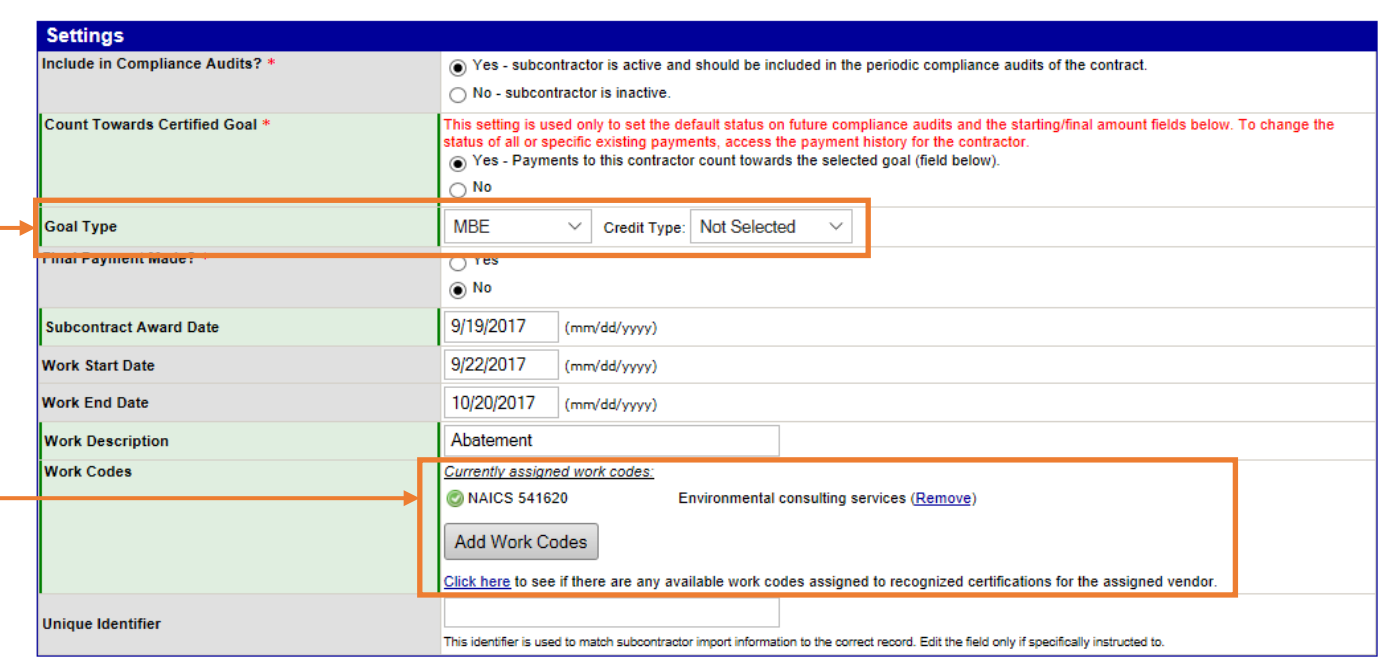

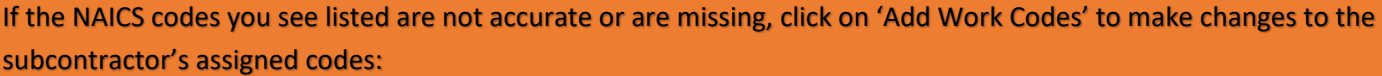

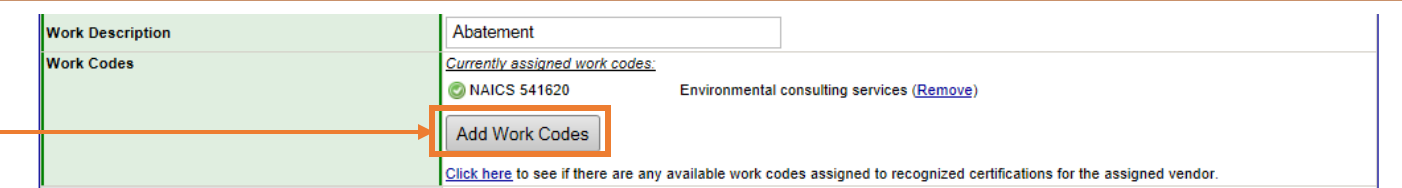

After clicking on 'Add Work Codes' you will be taken to a new page where you can search for new codes to add. To search for codes, enter in a key word in the search bar then click on 'Search'. Review the results and click on 'Add' to assign an appropriate code:

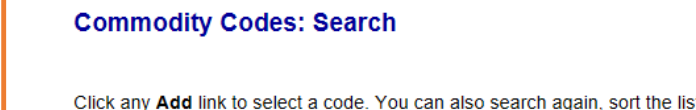

Click any Add link to select a code. You can also search again, sort the list, or click Browse Codes to browse through the entire code list. If multiple code<br>lists are available, you can change the selected list in the dro

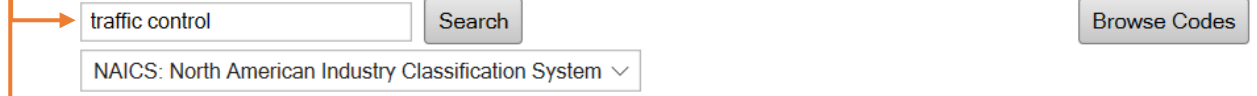

1 - 7 of 7 records displayed

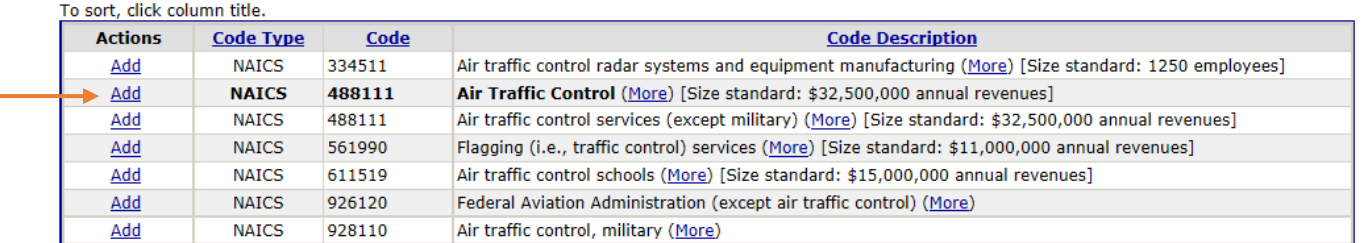

**\*This above step is necessary ONLY if you think the NAICS codes assigned are incorrect.**

Help & Tools \*

Return

# <span id="page-18-0"></span>Monitoring and Verifying Payments

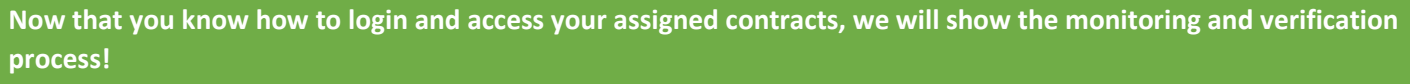

To begin, go to your assigned contracts. To review a contract, click 'View' to go to that contract's overview page:

#### **Transactions: Contracts**

Help & Tools \*

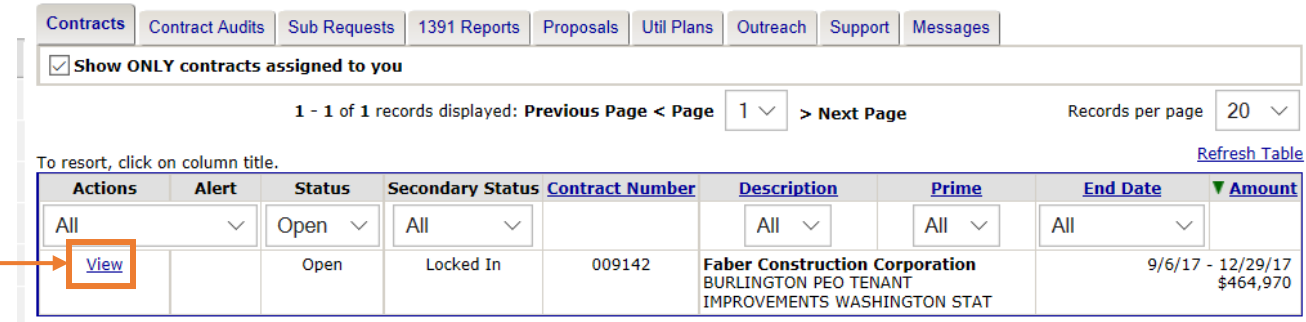

While in a contract, selecting 'Compliance Audit List' from the tab menu, will take you to the screen below. This view enables you to see ALL audits/payments reported to a contract.

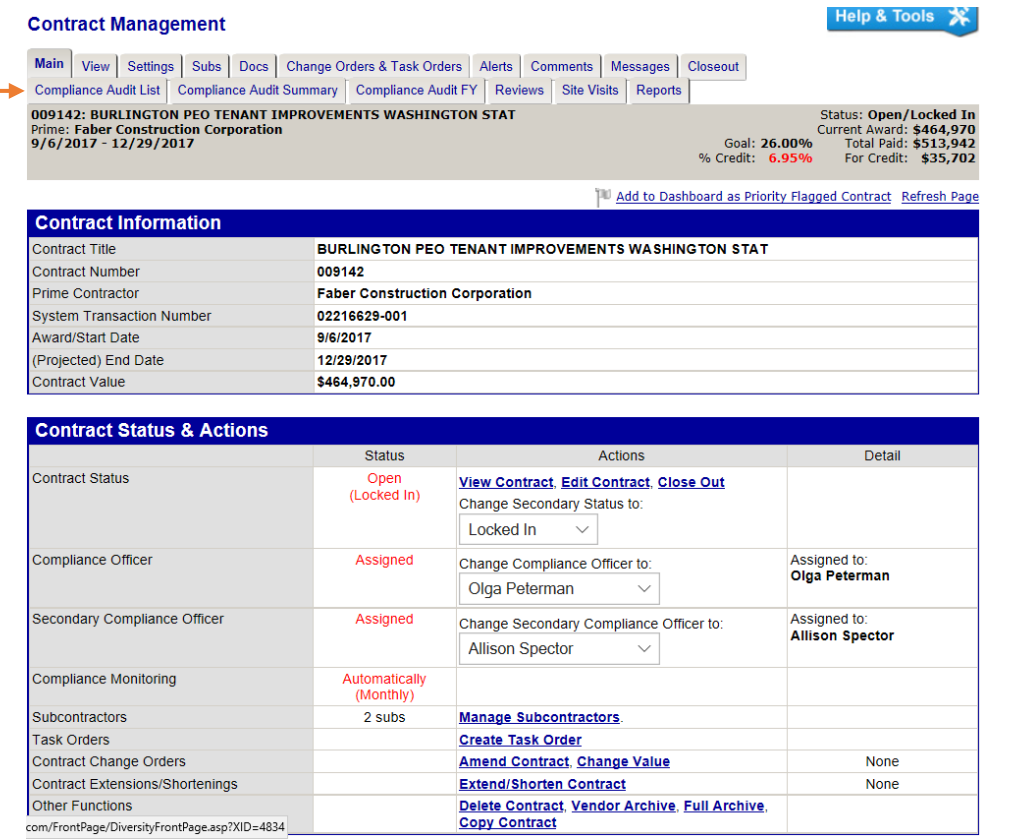

Upon selecting 'Compliance Audit List' in the tab menu in an associated contract, the following screen will occur. In this screen you will be able to see a summary table of associated Audit Periods, with "To Do" items in red. In order to process your 'To Do' items, select 'View Audit' in the far right hand column with the relevant contract.

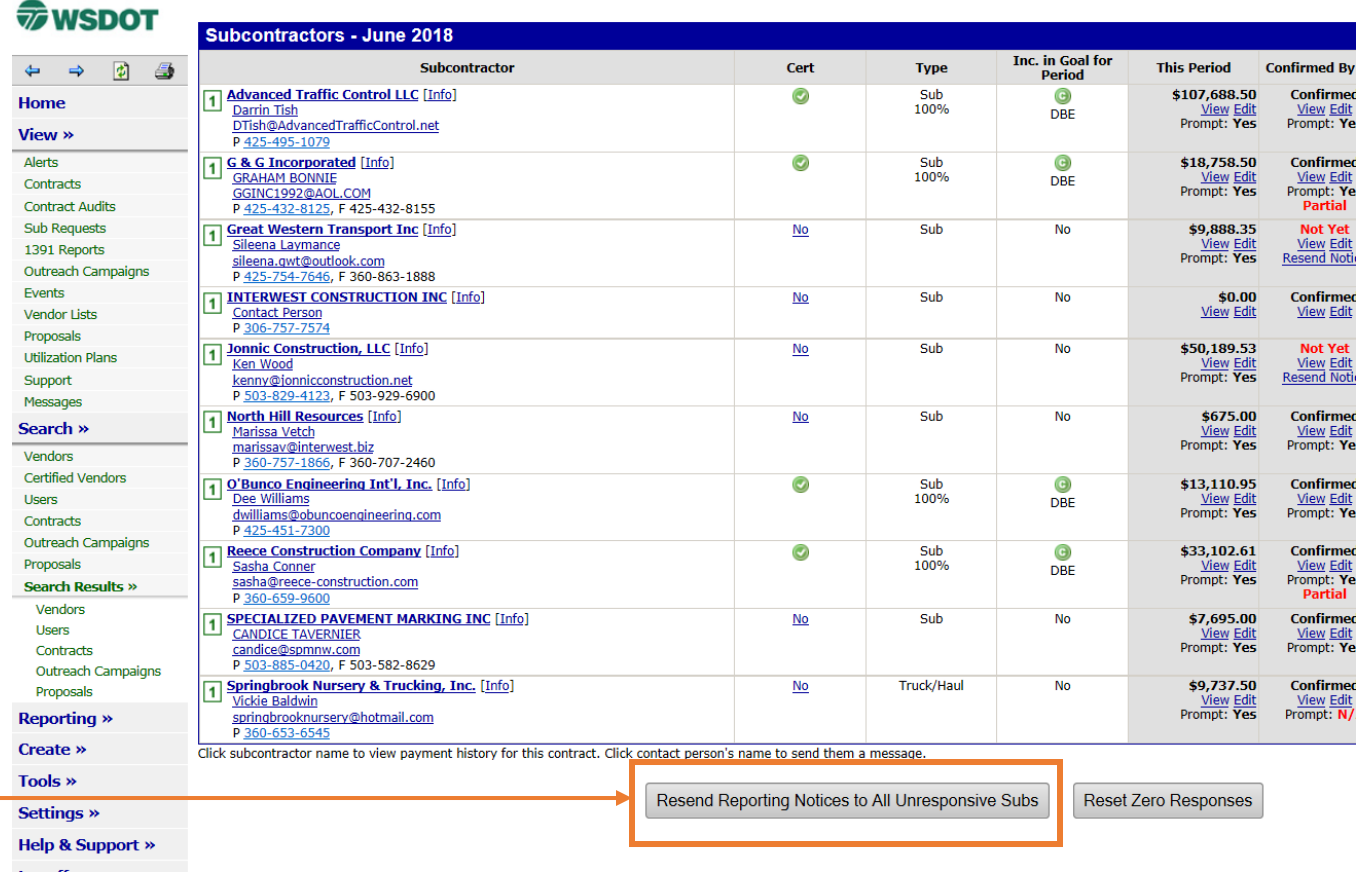

Click prime name to view payment history for this contract. Click contact person's name to send them a message.

Select the 'Resend Reporting Notice to All Unresponsive Subs' button at the beginning of the month following reported audit/payment to the prime if no audit/payment reports are made from the Prime to the Sub in the previous month. (Specific to prime not reporting payments made to subs in DMCS)

If the prime was paid in September, DMCS was updated at the beginning of October with payment made to the prime for September. The prime did NOT report audits for relevant subs in October for September. Hence, the need to select the Resend Reporting Notice to Prime and Sub Prime(s) button.

**Thank you for your time, if you have additional questions, please emai[l DiversityReporting@wsdot.wa.gov.](mailto:DiversityReporting@wsdot.wa.gov)** 

# <span id="page-20-0"></span>Appendix

### <span id="page-20-1"></span>Appendix A: Example of Payment Difference Between Contract Amount and Prime Payments

The below screen shot shows an example of when the contract amount differs from the payment made to the prime.

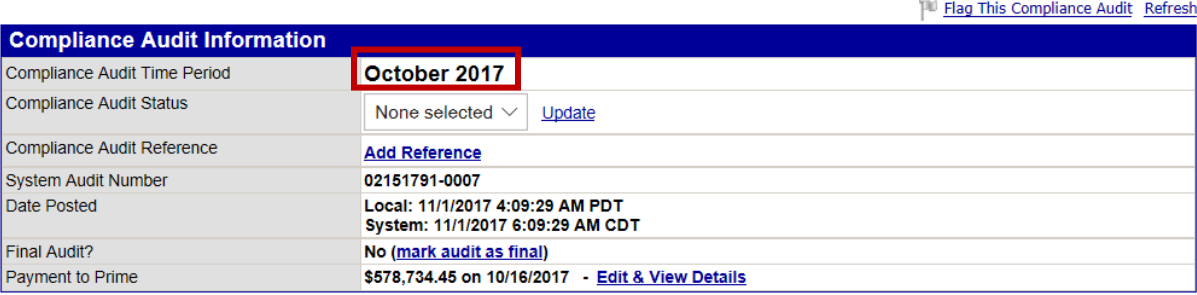

Add Comment

<< View September 2017 Audit <<

>> View November 2017 Audit >>

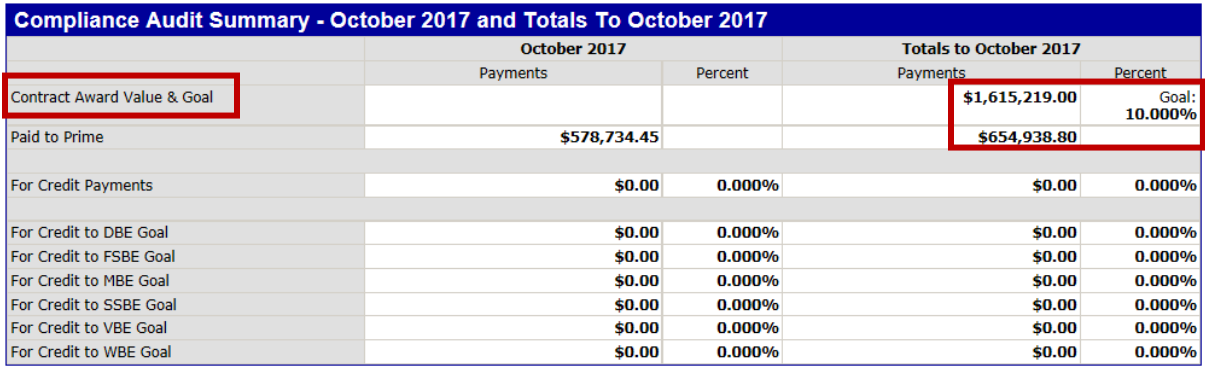

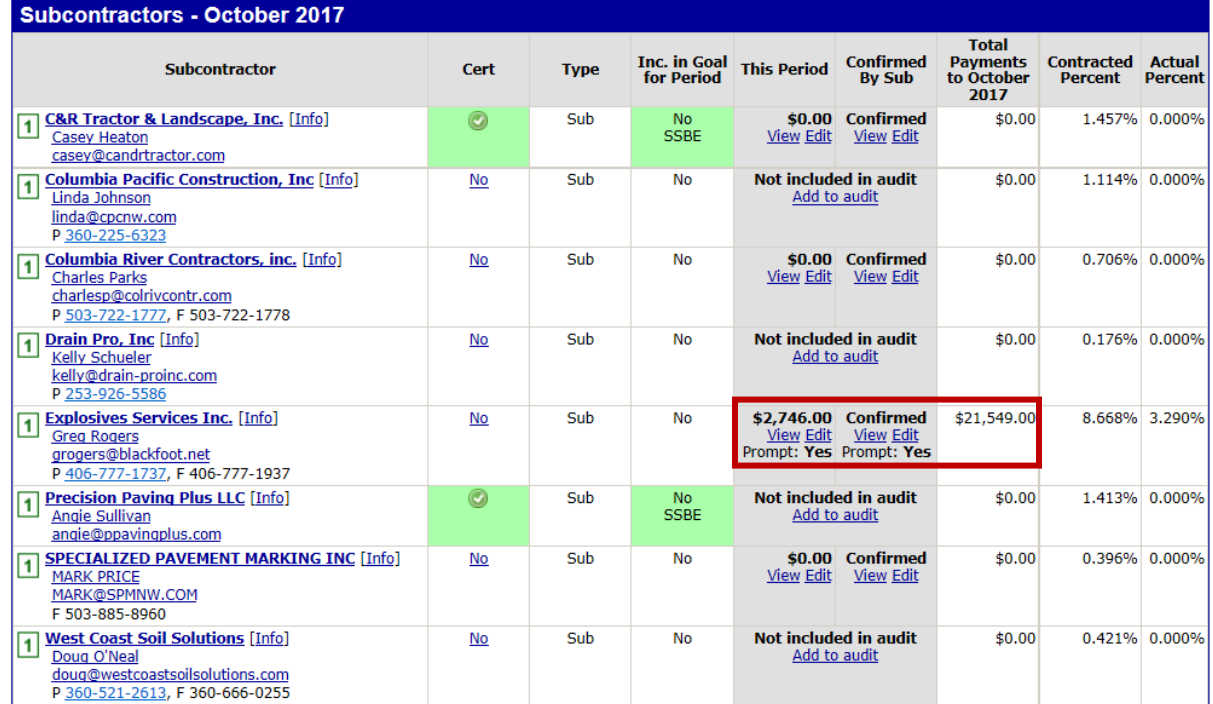

Click subcontractor name to view payment history for this contract. Click contact person's name to send them a message.

#### <span id="page-21-0"></span>Appendix B: Exiting System Without Logging Out

You will see this screen if you leave the system without logging off:

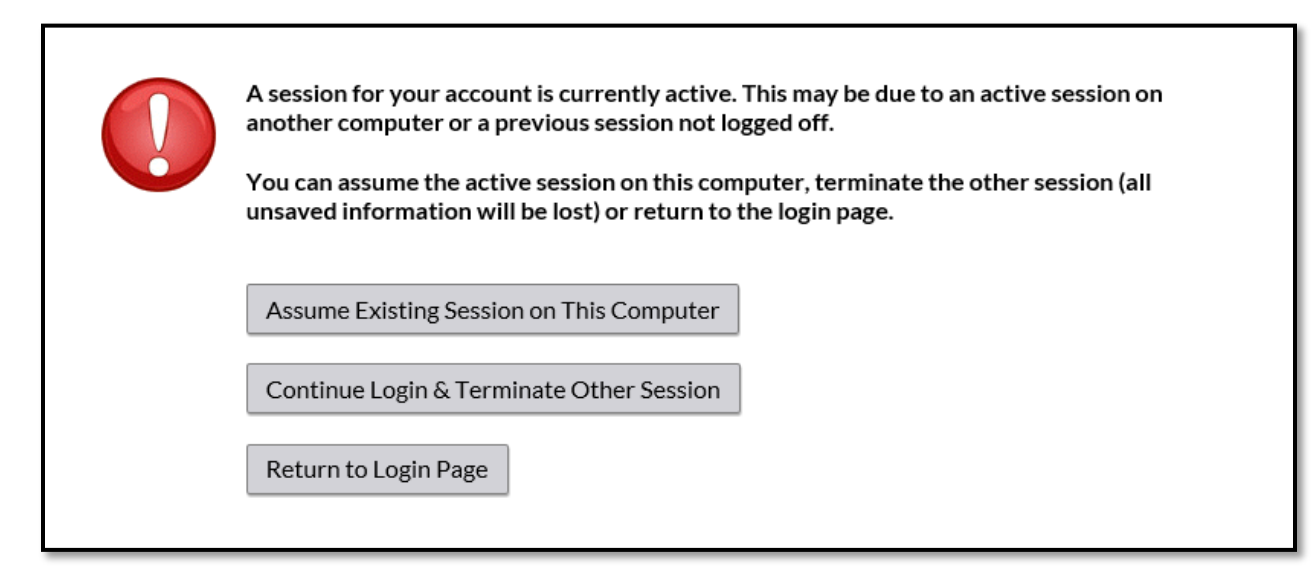

## <span id="page-22-0"></span>In the DMCS click on **'Contracts'** in the left dropdown menu bar and select contract you want to review and click **'View'**:

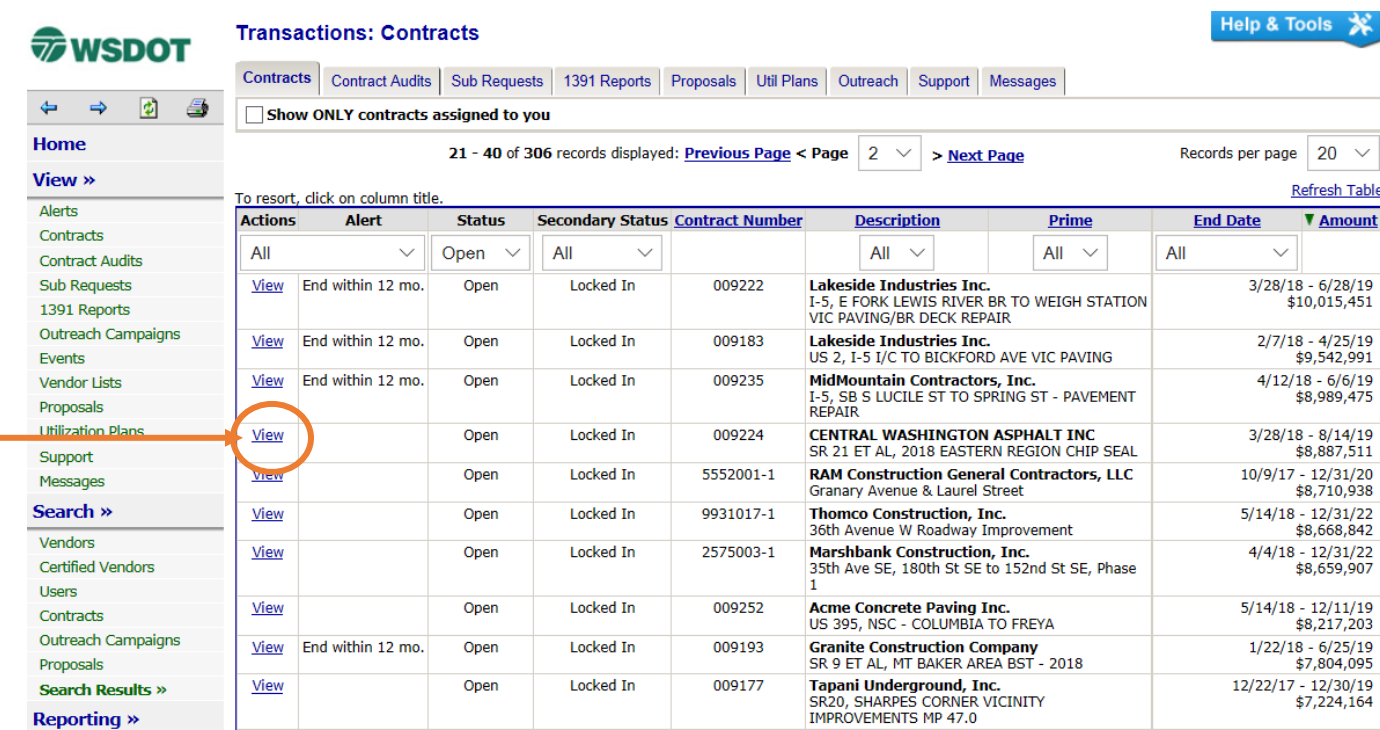

## When contract is open select **'Subs'** tab:

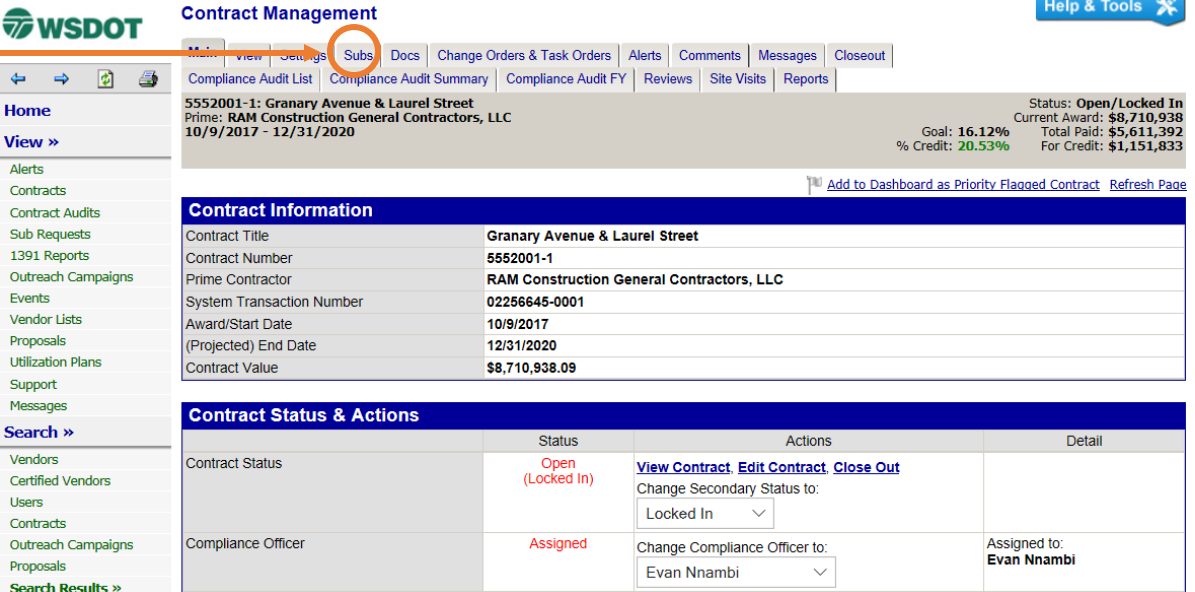

## Under the **'Subs'** tab select the **'More'** option for the Prime contractor then select **'Payments'**:

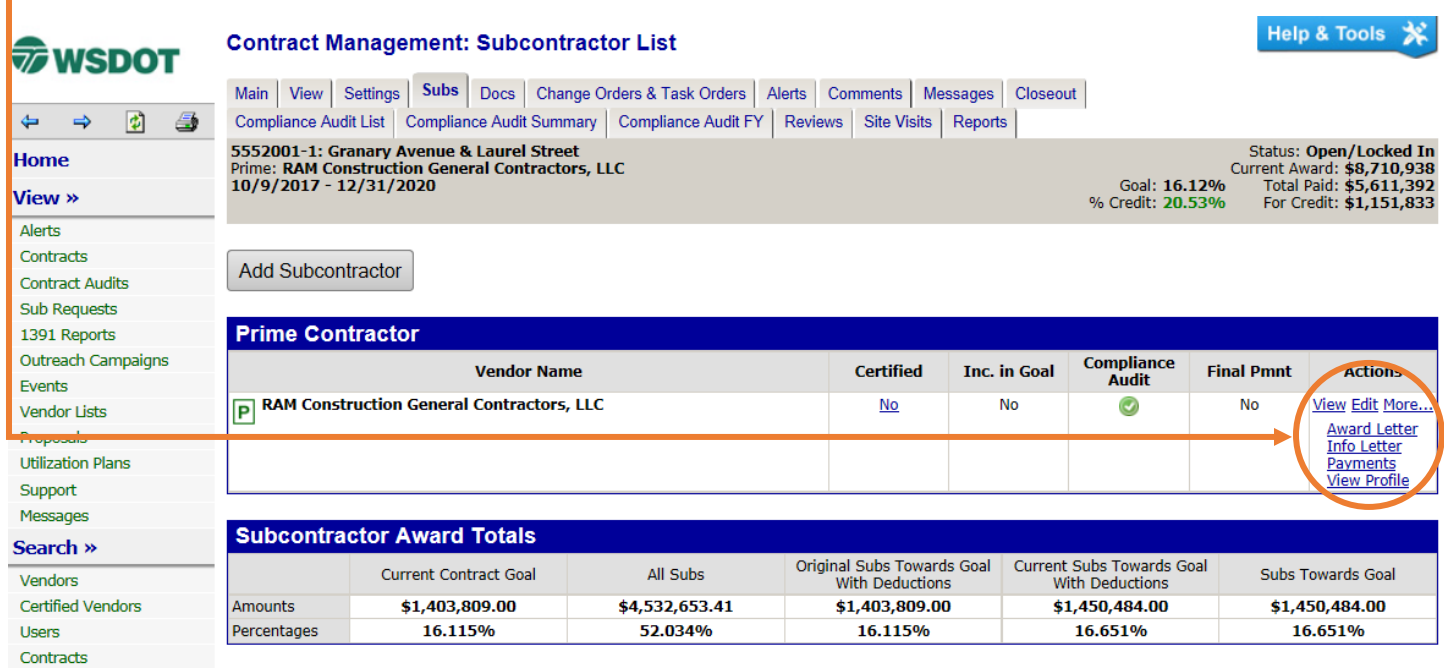

## Click on the month or months you are inquiring about, in this case **January 2018** was selected (you can click on the month or **'edit**'):

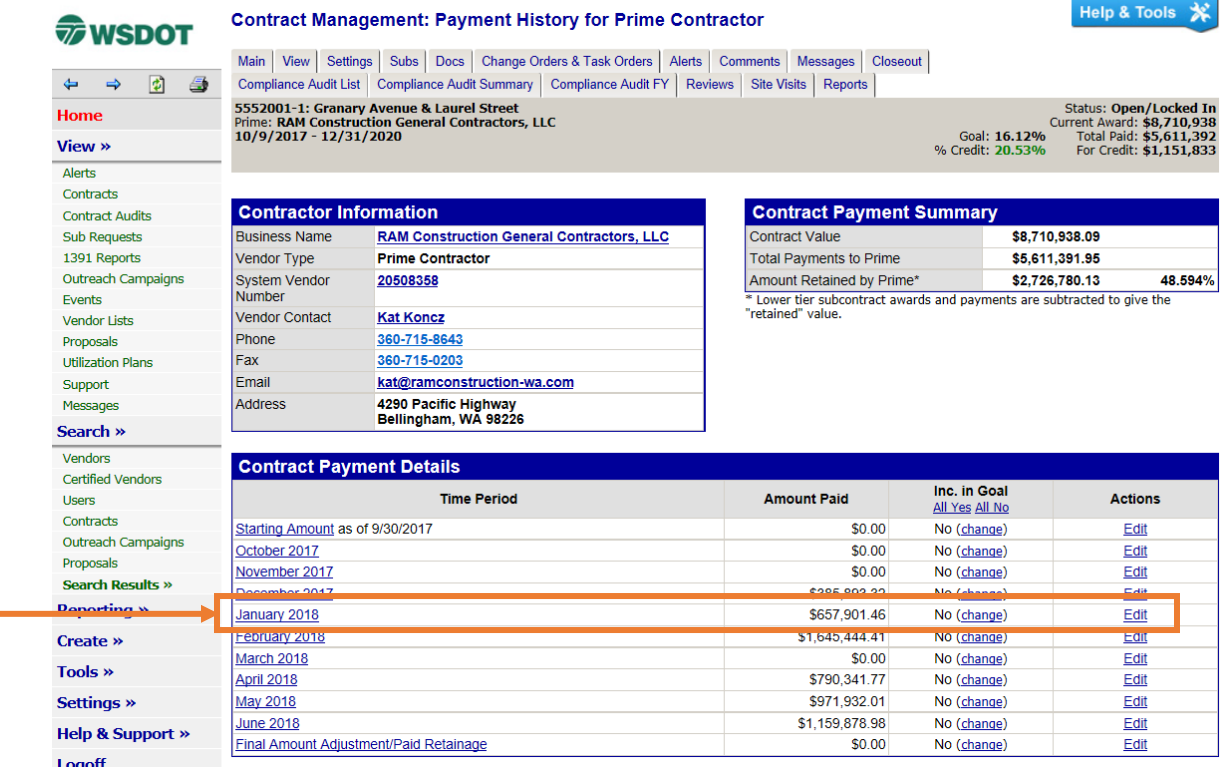

23 EMAIL QUESTIONS TO: [DiversityReporting@wsdot.wa.gov](file://WSDOT.LOC/HQ/group/291010/G%20Drive%20-%20ECRB/ECRB%20-%20DBE/DBE/DMCS/DMCS%20Region%20Training/Vancouver_11_16_17/DMCS%20Training%20Module%201/DiversityReporting@wsdot.wa.gov)

Details of the payment, more specifically the payment date to the Prime will be available to view. Note: you can also click on the **'Edit & View Details'** to view

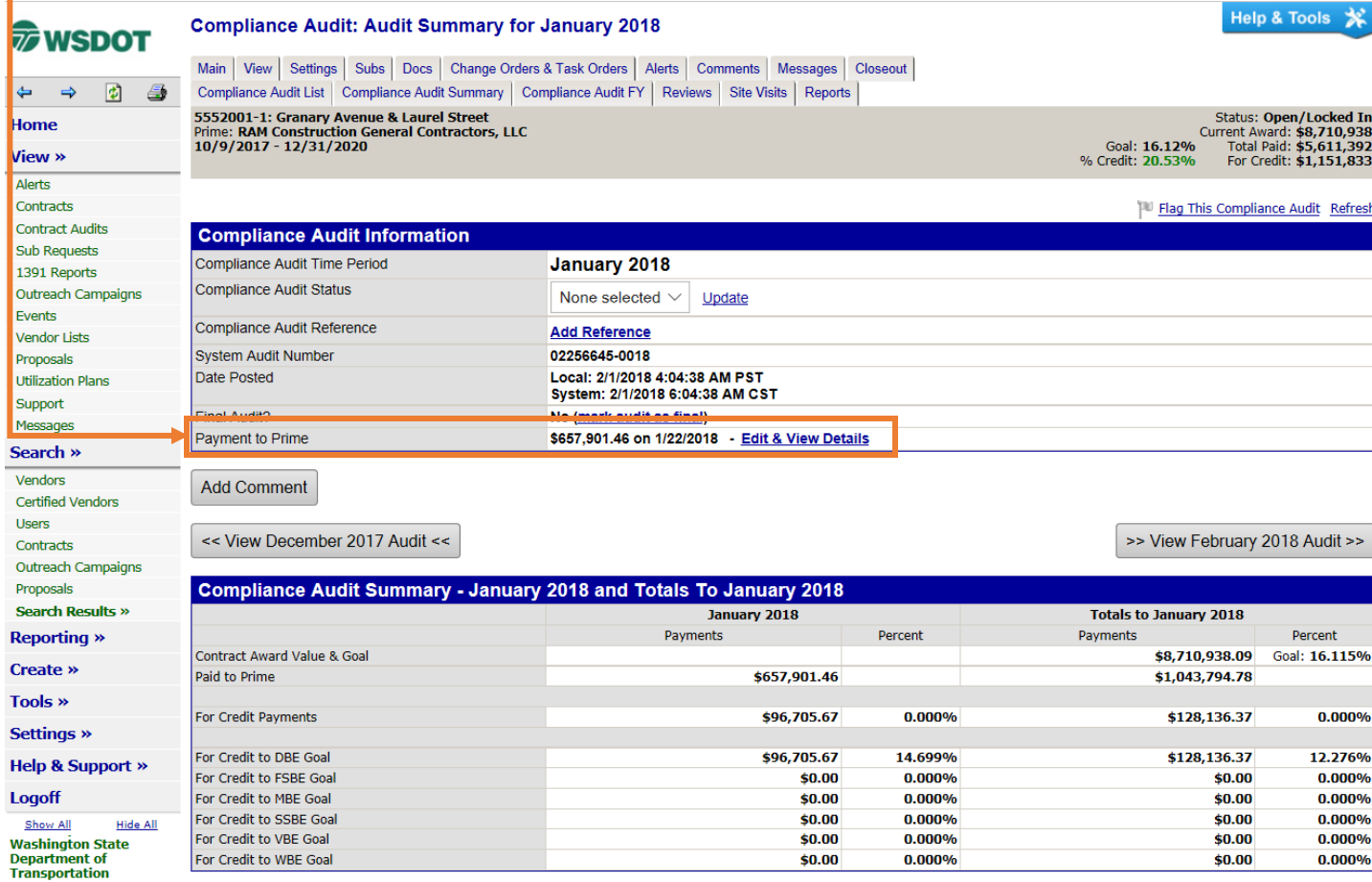

<span id="page-25-0"></span>DMCS = Diversity Management and Compliance System = B2GNow

Work Code = Commodity Code = NAICS Code or North American Industrial Classification System Code

Audit = Payment

Vendor = Contractor(s)

Compliance Officer = WSDOT

Audit Period = Reporting Month

Power User = Person assigned contracts